# **OMERO.**importer

# **User Guide**

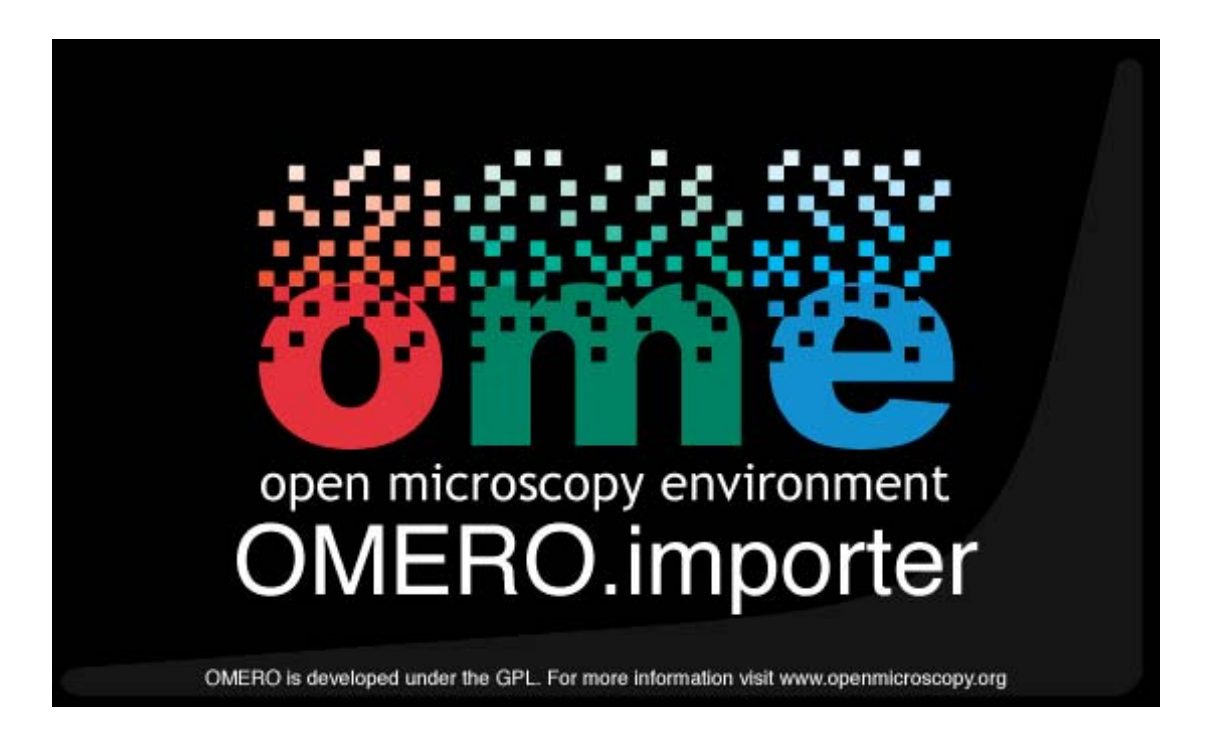

# **Table of Contents**

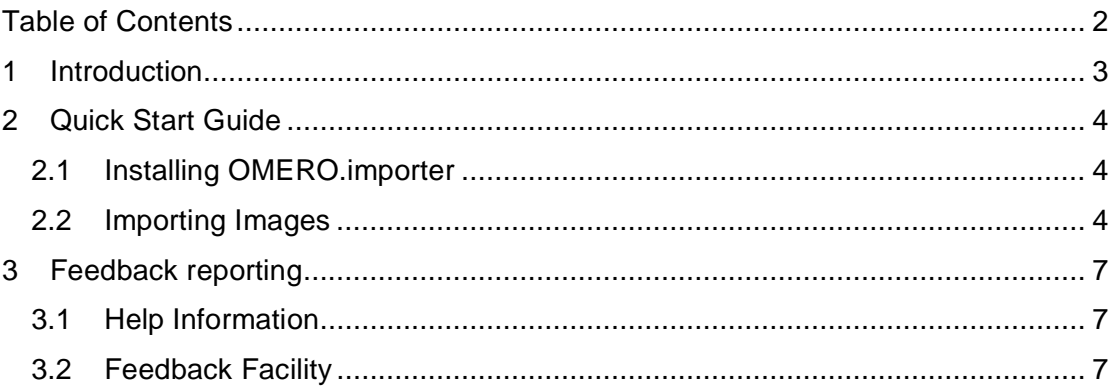

## **1 Introduction**

This document provides a brief guide to the Beta version of the OMERO.importer software, released for general use in January 2007.

The software has been developed as part of the Open Microscopy Environment (OME) consortium. For more information on OMERO, including information on bugs and updated versions, visit http://www,openmicroscopy.org.

The rest of the guide is arranged as follows:

- **Section** 2 **Quick Start Guide**. Installing the software and a brief guide to performing some key tasks using OMERO.importer.
- **Section** 3 **Help and feedback**. How you can provide the development team with feedback to influence future development.

We hope you enjoy using the software.

The OMERO development team, University of Dundee, UK.

# **2 Quick Start Guide**

#### *2.1 Installing OMERO.importer*

Depending on your operating system, OMERO.importer will either come as a simple zipped archive file, or as a bundled installation package. If you have downloaded the archive file, you will need to extract it with a program capable of opening .zip files. If you have downloaded the install package, double-click it to start the installation process and then follow the steps presented.

• Once you have installed the software, use the key points below to familiarize yourself with the software.

#### *2.2 Importing Images*

Before importing any images using OMERO.importer you must create somewhere to store the images. This means creating a project and one or more datasets using the OMERO.insight application. The following steps briefly describe the steps required to create a new project and dataset which you can use while importing. A more detailed description of how to use OMERO.insight can be found in its own user guide, which should be included when you download OMERO.insight.

- 1. Log into OMERO using OMERO.insight
	- o Typically, the administrator who set up OMERO can provide you with a OMERO user account and the OMERO.server's address, which you can use to log in with OMERO.insight and OMERO.importer.
- 2. Create a project:
	- o In OMERO.insight, open the *File* menu, select *Create New Project*.
	- o In the window that appears, enter the Project name and, optionally, a textual description of the project.
	- o Select *Save* to confirm.
- 3. Create a dataset for the project just created:
	- o In OMERO.insight, open the *File* menu, select *Add New Dataset.*
	- o In the window that appears, enter the dataset name and, optionally, a textual description of the dataset.
	- o Select *Save* to confirm.
- 4. The dataset will now be listed under the parent project.

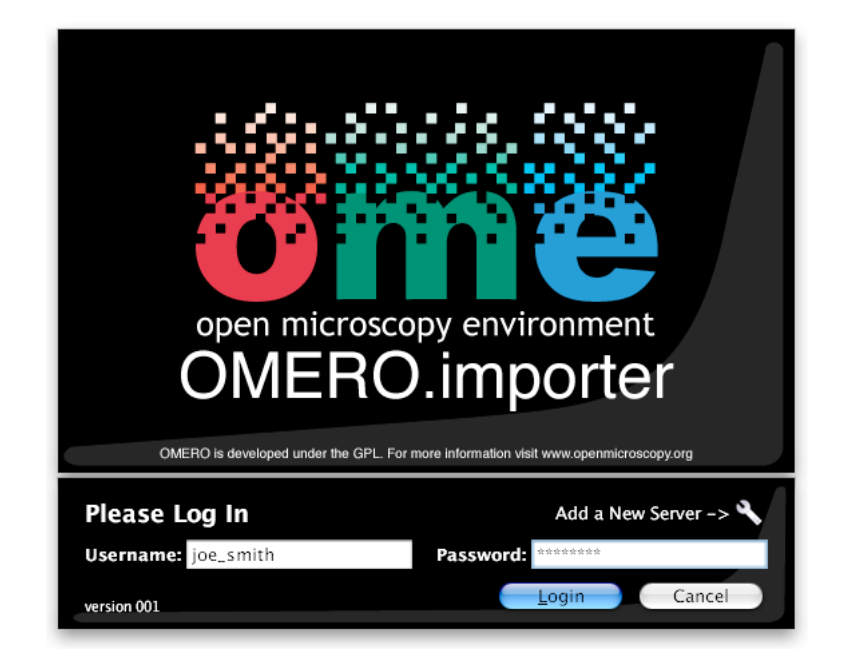

- 5. Log into OMERO using OMERO.importer
	- o OMERO.insight is separated into three main sections represented by the tags at the top of the application. These are:
	- o The File Viewer: from here you can add images from the left hand file display area to the queue on the right hand side. This is done by using the '+' and '-' buttons shown in the middle of the display.
	- o The Output Text Area: shows you a brief list of the current import status as files are being imported.
	- o The Debug Text Area: shows you more technical information about the import status as files are being imported.

![](_page_4_Picture_62.jpeg)

Copyright (C) 2006-2007 University of Dundee. All rights reserved.

- 6. Select the local images you wish to import:
	- o Once you are logged into the importer, browse your local file system using the panel on the left hand side of the File Viewer
	- o Add and Remove your images from the right hand import queue using the '+' and '-' buttons.
- 7. Select the Project, Dataset to import too.
	- o Once you click on the '+' button, a popup window will ask you to select the project and dataset you wish to add your images too. Select these at the top of the popup. Note that you must have a project and dataset already set up in OMERO.insight before you can import images (see step 1 to 3 above).

![](_page_5_Picture_110.jpeg)

- 8. Select the filename to use for your imported image.
	- o The bottom half of the import popup window also allows you to select the file name your image will use in the OMERO database.
	- o The filename can either be the "short" file name (such as "myImage.dv"), the full path name (such as "c:/stuff /myImage.dv), or the short file name plus a number of leading directories, (for example, if you chose to add 1 directory to the directory "c:/stuff/myImage.dv", your final imported image would be "stuff/myImage.dv").
- 9. Once images are added to the queue, click the import button to begin importing.
	- o Each images' status will update as the image is processed and then uploaded to the server.
	- o You may also add additional images to the import queue while an import is already running. This will only add the images however. When you are ready to import these new images, click the import button again to begin importing them.

## **3 Feedback reporting**

#### *3.1 Help Information*

Help information is not currently available through the *Help* menu; but you can send feedback by opening the *Help* menu and select *Send Comment*.

#### *3.2 Feedback Facility*

This Beta version of OMERO.importer has been rigorously tested to ensure it works as expected. As development is ongoing, however, it is possible that an error may occur when using the OMERO suite of applications. In such a case, a window will appear (see **Figure 1**) inviting you to submit feedback about what you were doing when the error occurred.

Providing this information is not required, but submitting as much information as you are able to provide will help the development team identify and overcome the cause of the error. You may include an email address – if you do, this will only be used to contact you for more information about the error you experienced. This is optional, and you can choose to submit feedback anonymously if you prefer.

![](_page_6_Picture_73.jpeg)

**Figure 1: Error feedback form**